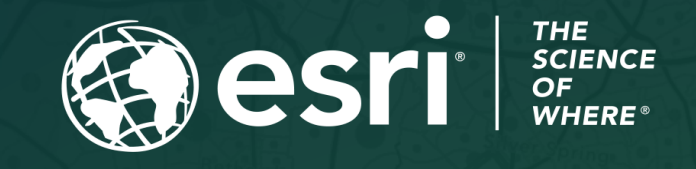

Copyright © 2023 Esri. All rights reserved.

# Survey123 Tricks of the Trade (Live) Leveraging ArcGIS Living Atlas

September 12, 2023

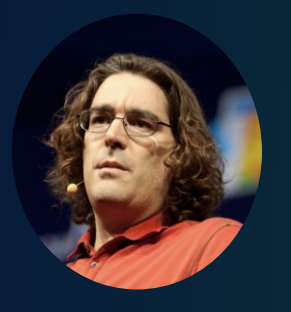

Ismael Chivite Product Manager ArcGIS Survey123

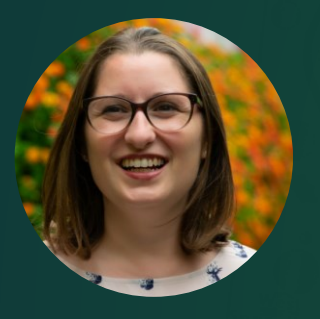

Diana Lavery Product Engineer ArcGIS Living Atlas of the World

## Agenda

• Introducing Survey123 and Living Atlas

- And 3 ideas to make them work together!
- Step by Step demonstrations
	- Geo-Calculations
	- Dynamic lists
- A few tips and live Q&A

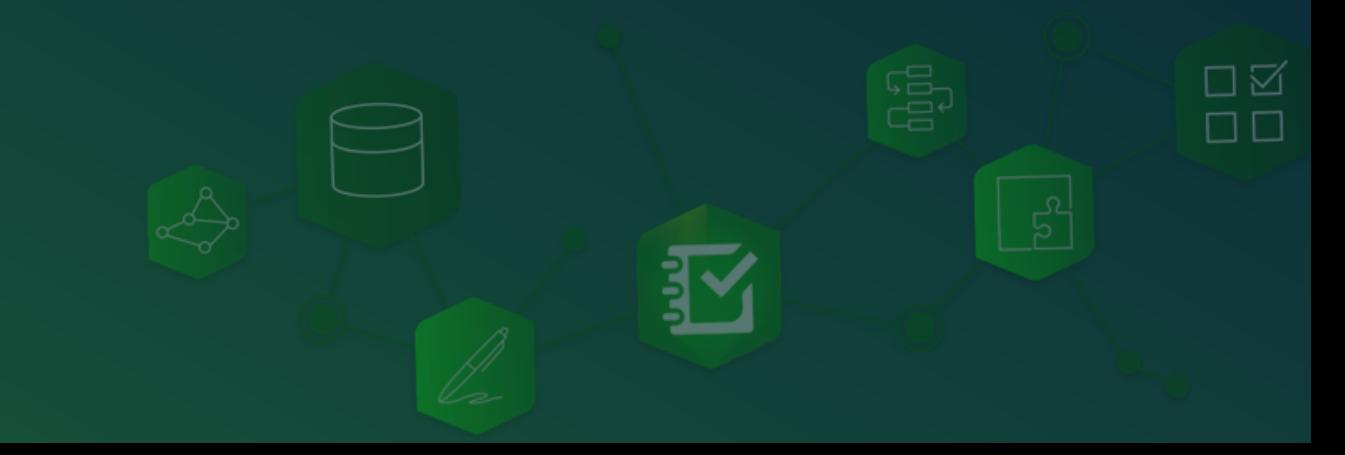

### ArcGIS Survey123 Bringing Together the Power of Forms and GIS

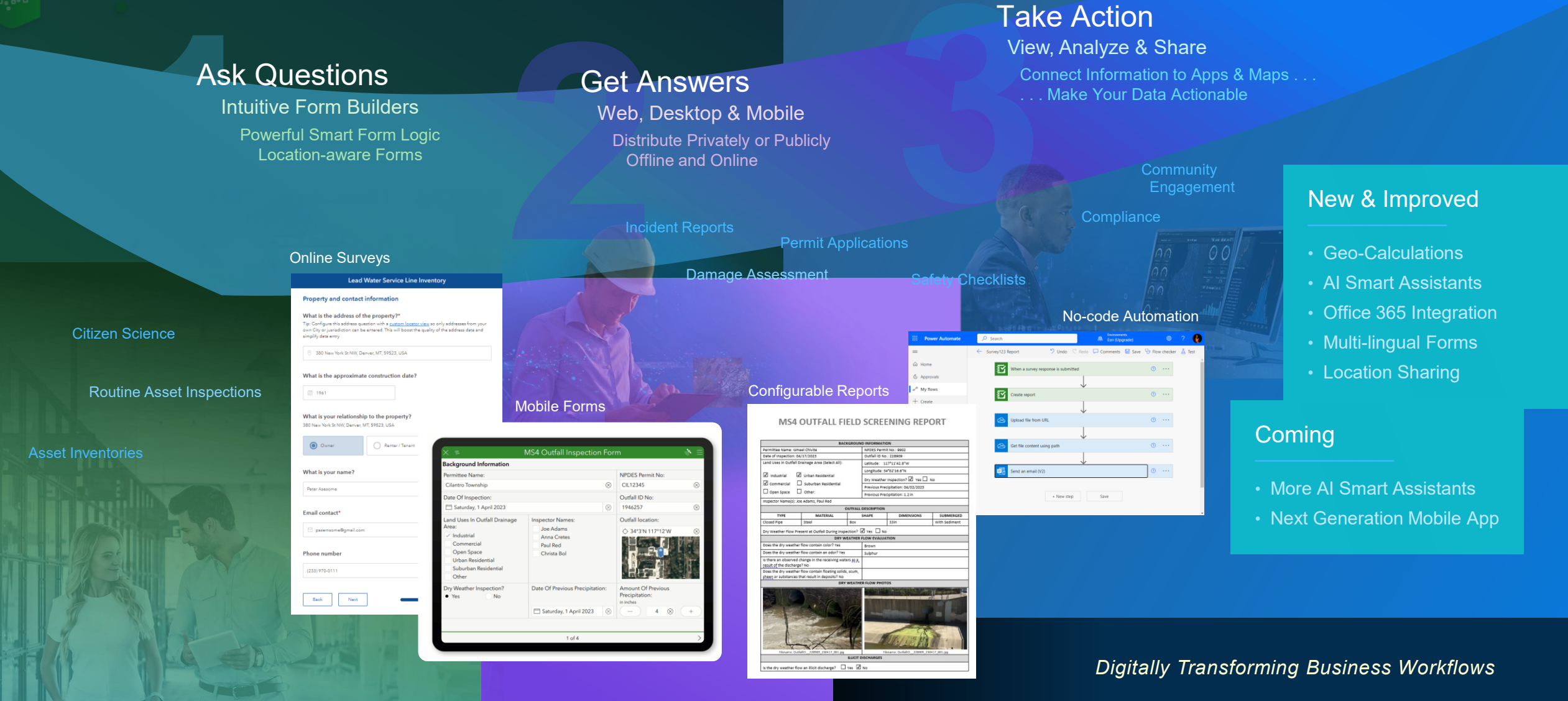

### ArcGIS Living Atlas of the World

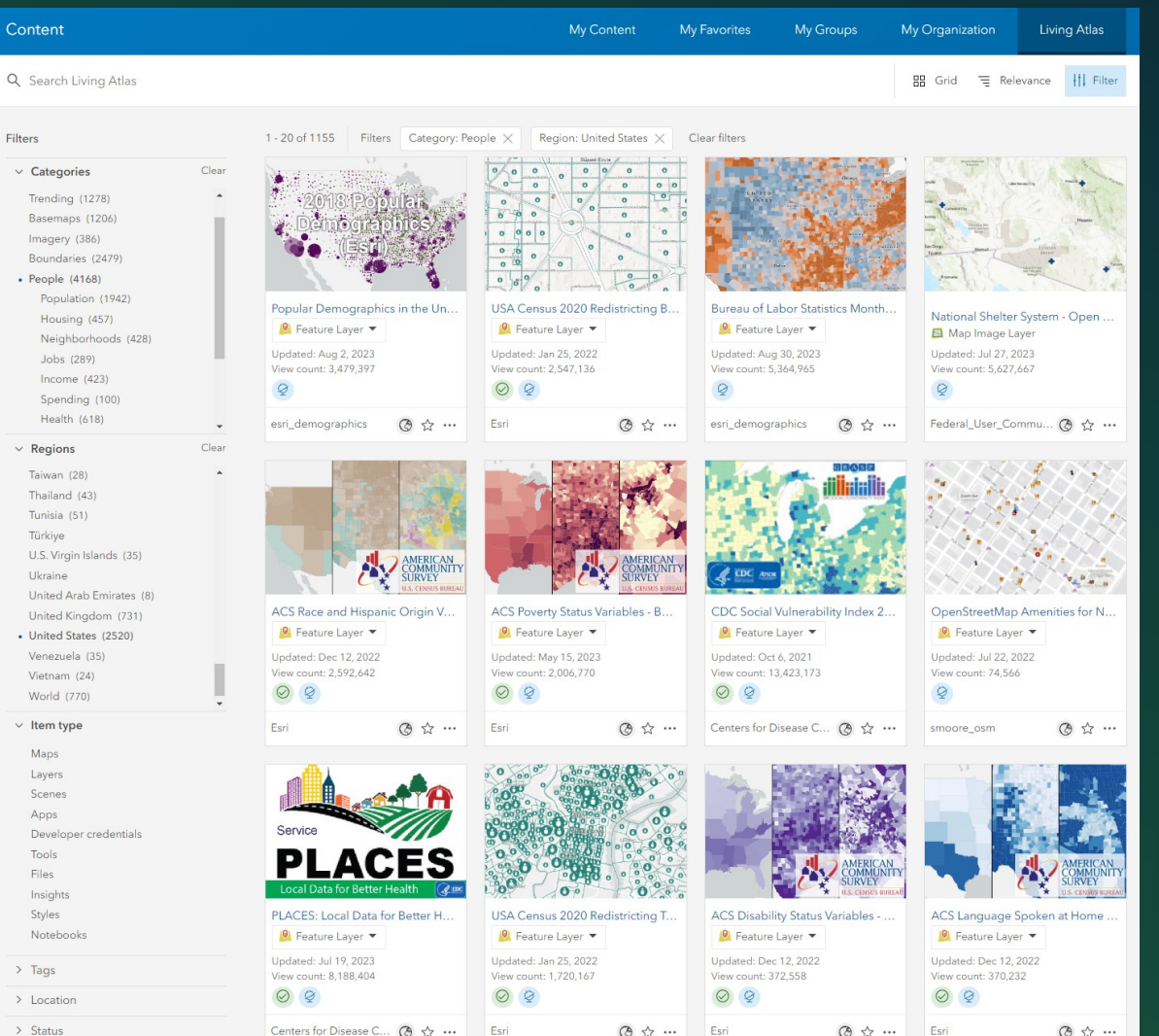

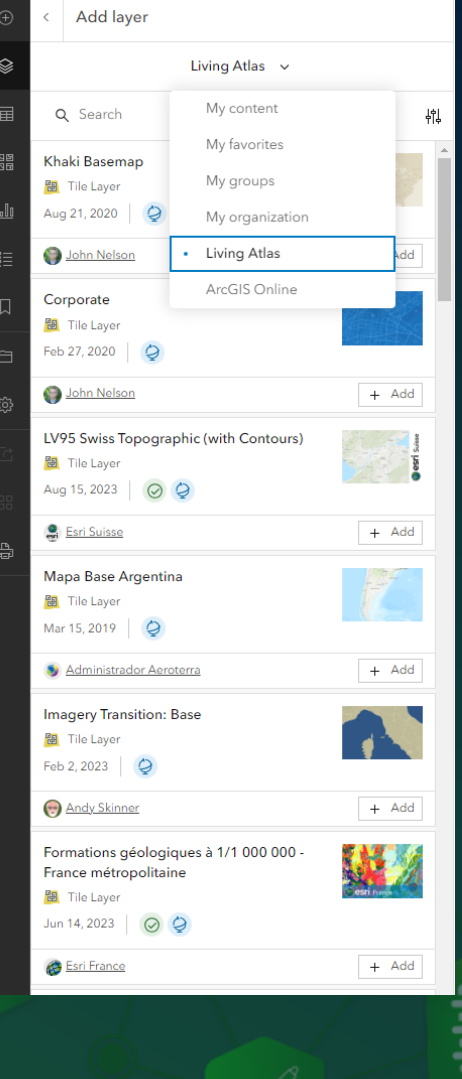

ArcGIS Living Atlas of the World is the foremost collection of geographic information from around the globe. It includes maps, apps, and data layers to support your work.

> 口区  $\square$ <br/> $\square$

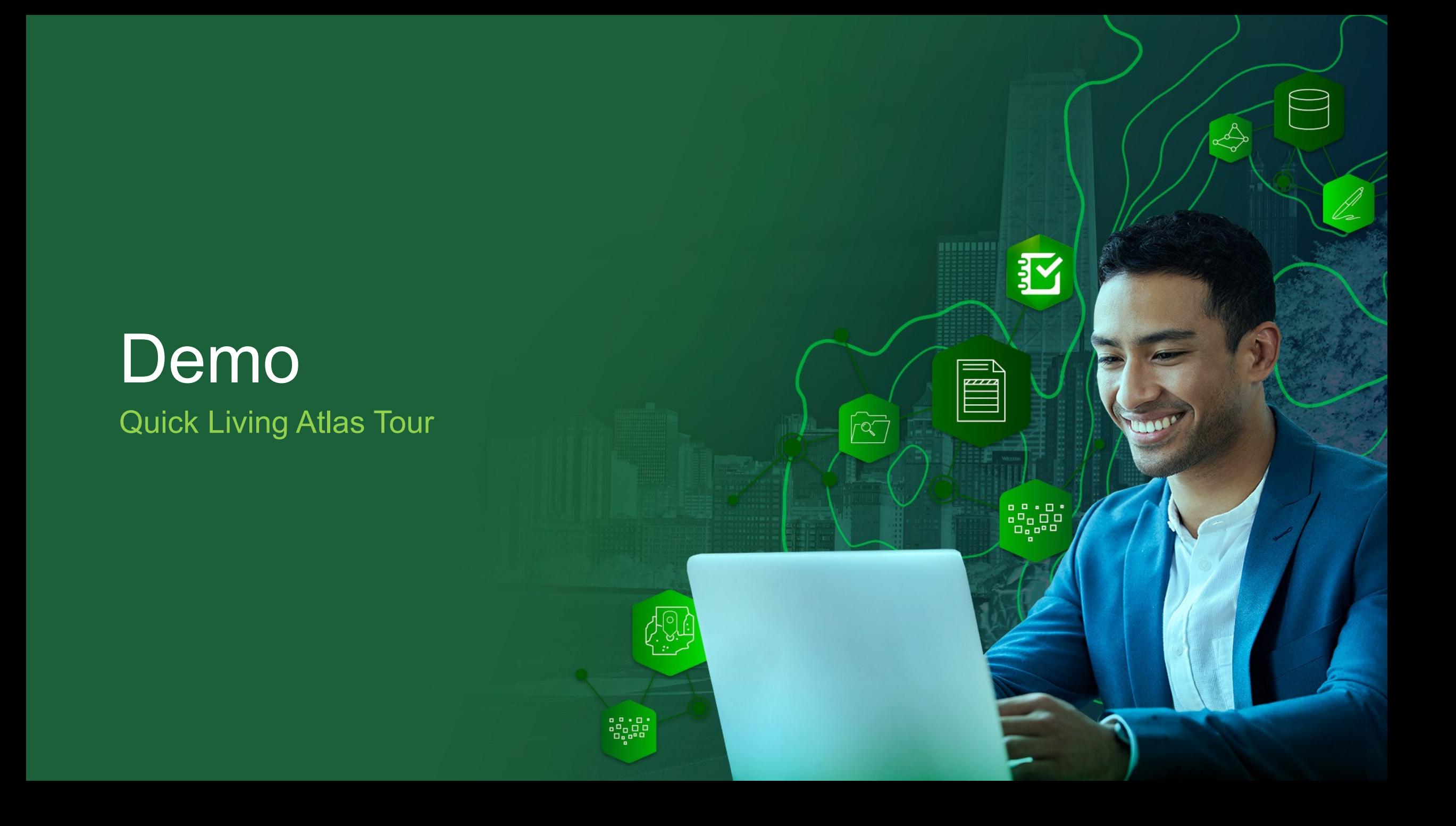

### ArcGIS Living Atlas and Survey123

*The Living Atlas makes available thousands of ready-to-use GIS layers. Use them to make your forms geographically smarter and more effective*

Use Living Atlas content to:

1. Make your Survey123 maps more compelling

ПM

- 2. Automatically geo-enrich your survey data
- 3. Populate static and dynamic lists

### Better maps for your Survey123 forms

- Use ready-to-use web maps from the Living Atlas
- Or add content from the Living Atlas to your own!
- Make your Survey123 form maps more compelling
- Provide better context to respondents

This form is used by hikers to report problems along the Trans Canada Trail The map uses the Outdoor basemap from the ArcGIS Living Atlas

- **Looks** great
- Shows accurate contour lines
- Provides a great backdrop to the trail layer

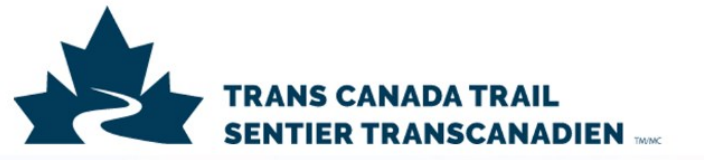

Found trash? Signs missing or vandalized? Suggestions? Use this form to report issues along the Trans Canada Trail.

Share your contact info if you don't mind us following up with you on the report.

Date and time of report

■ 8/24/2023 (0 02:08 PM  $\checkmark$ 

Location **West Bragg Creek Trail** 

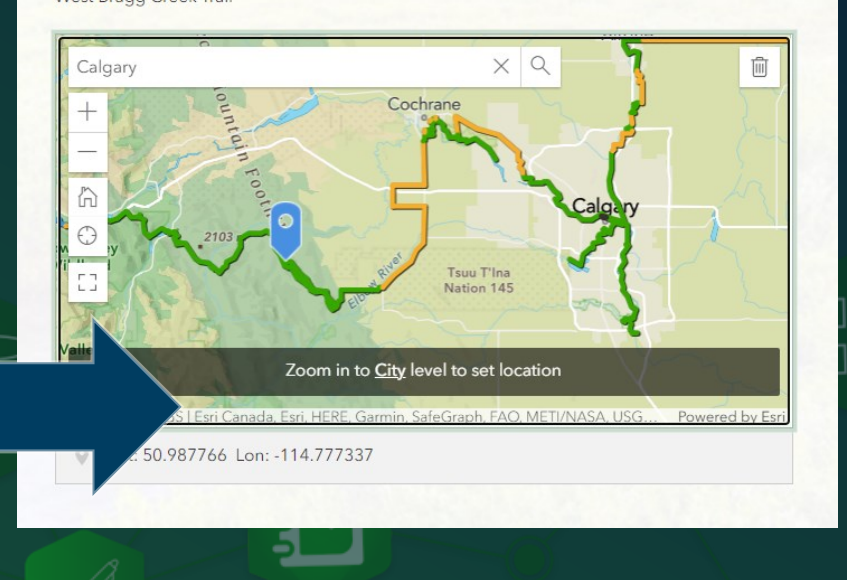

### Geo-calculations in Survey123 forms using Living Atlas content

- Hundreds of GIS layers available with authoritative and up to date content
- Enrich your survey data using geo-calculations

This form is used to document oiled wildlife after an oil spill A geo-calculation automatically uses the World Database on Protected Areas (WDPA) to extract the name of the coastal protected area where the sighting Took place

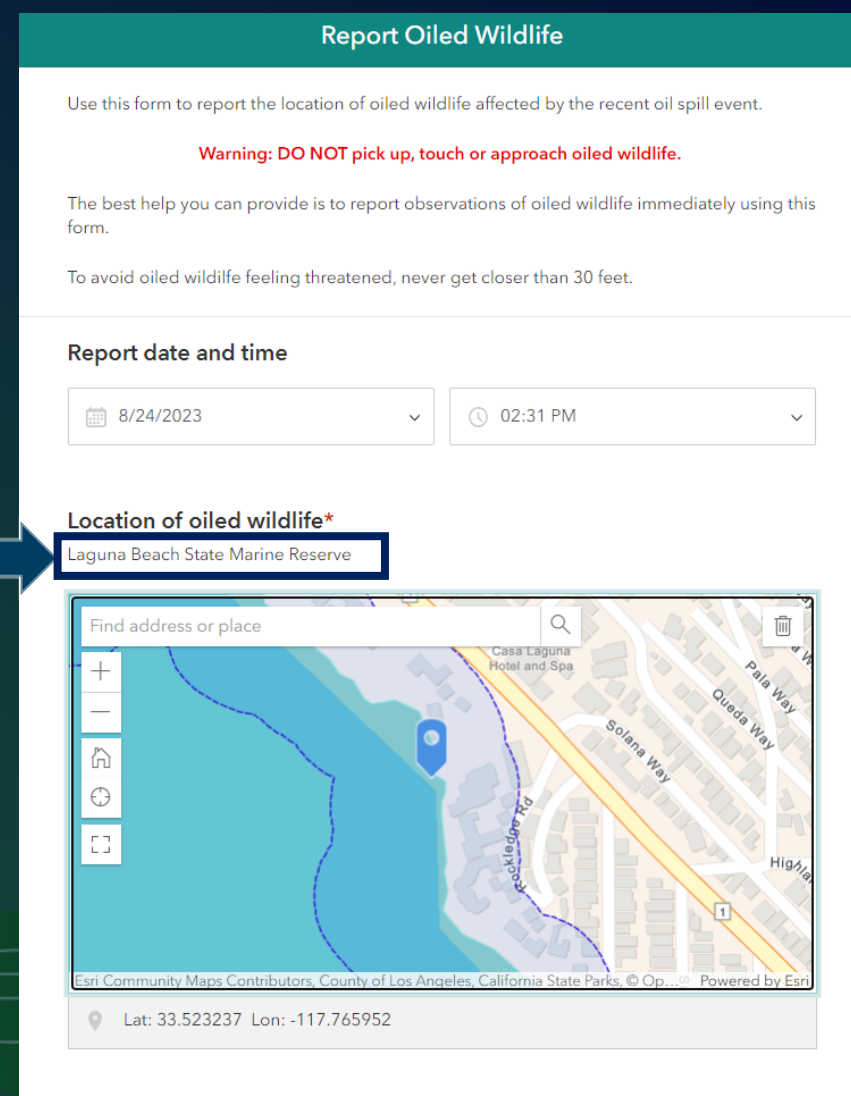

Photos\* Photograph wildlife from a safe distance

### Populate lists using Living Atlas content

- Administrative areas (Countries, Counties, Provinces...)
- Nearby weather stations, fire incidents…

This form is used to document invasive plants The list of species feeds from the US Forest Service National Invasive Plant

Inventory Protocol. Only species within 30 miles of the user's location as shown

#### Where did you see the invasive species?\*

County: San Bernardino County TNC Region: California South Coast

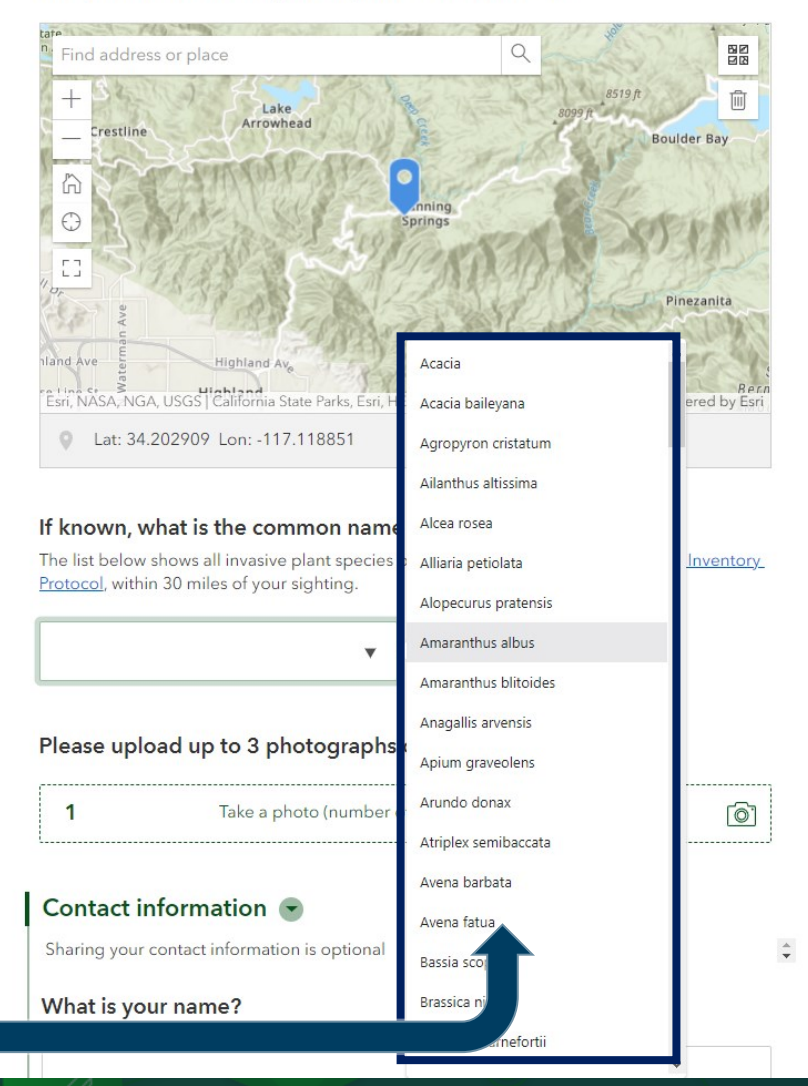

M

# Live Demo

Living Atlas powering Geo-calculations and dynamic lists  $\mathbb{A}$ 

∄∼

 $\Box$ 

 $\sqrt{27}$ 

 $\theta$ 

## Agenda

• Introducing Survey123 and Living Atlas

- And 3 ideas to make them work together!
- Step by Step demonstrations
	- Geo-Calculations
	- Dynamic lists
- A few tips and live Q&A

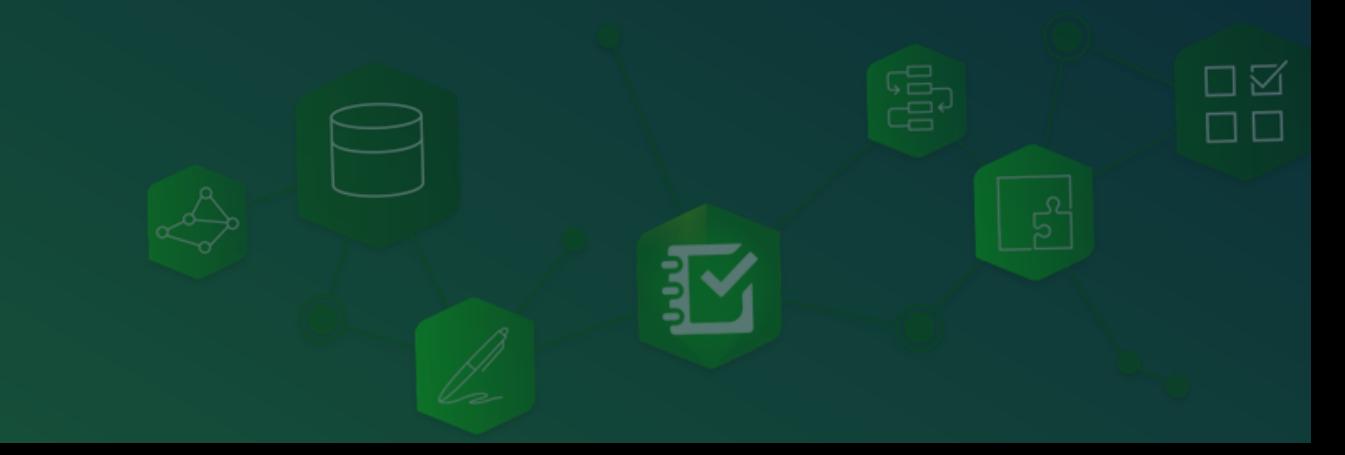

### Geo-calculations in Survey123 forms using Living Atlas content

- Hundreds of GIS layers available with authoritative and up to date content
- Enrich your survey data using geo-calculations

This form is used to document oiled wildlife after an oil spill A geo-calculation automatically uses the World Database on Protected Areas (WDPA) to extract the name of the coastal protected area where the sighting Took place

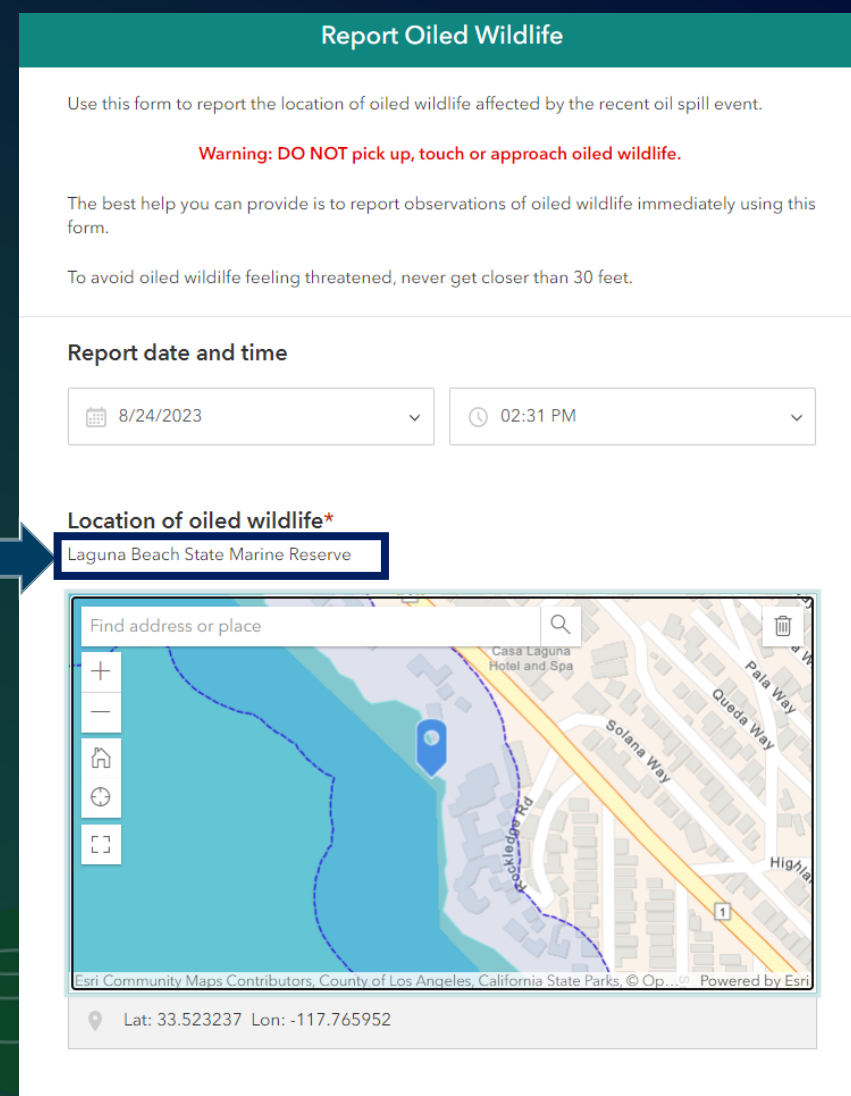

Photos\* Photograph wildlife from a safe distance

# Demo

### With the web designer

#### **Report Oiled Wildlife**

Use this form to report the location of oiled wildlife affected by the recent oil spill event.

Warning: DO NOT pick up, touch or approach oiled wildlife.

The best help you can provide is to report observations of oiled wildlife immediately using this form.

To avoid oiled wildilfe feeling threatened, never get closer than 30 feet.

Report date and time

图 8/24/2023

 $\checkmark$ 

◯ 02:31 PM

#### Location of oiled wildlife\*

Laguna Beach State Marine Reserve

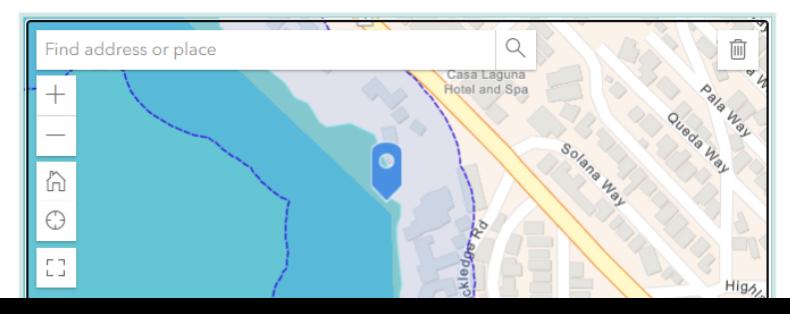

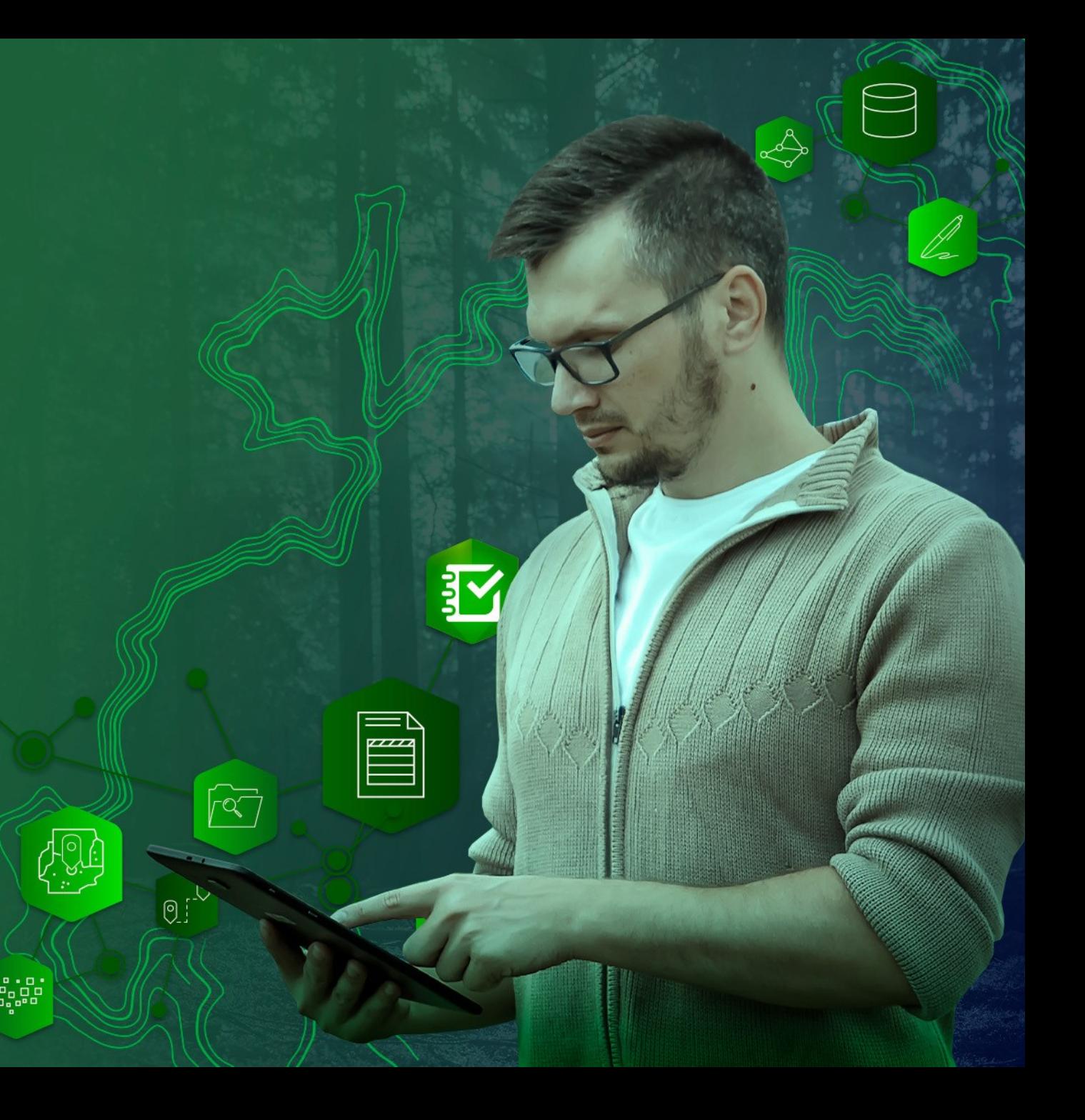

# Demo For Survey 123 Connect ninjas

#### **Report Oiled Wildlife**

Use this form to report the location of oiled wildlife affected by the recent oil spill event.

Warning: DO NOT pick up, touch or approach oiled wildlife.

The best help you can provide is to report observations of oiled wildlife immediately using this form.

To avoid oiled wildilfe feeling threatened, never get closer than 30 feet.

Report date and time

图 8/24/2023

 $\checkmark$ 

(Q) 02:31 PM

#### Location of oiled wildlife\*

Laguna Beach State Marine Reserve

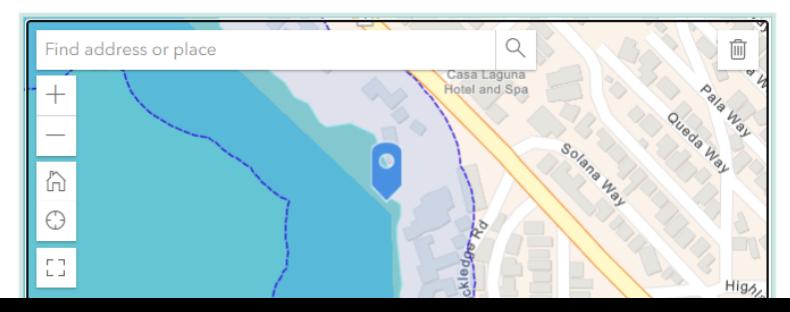

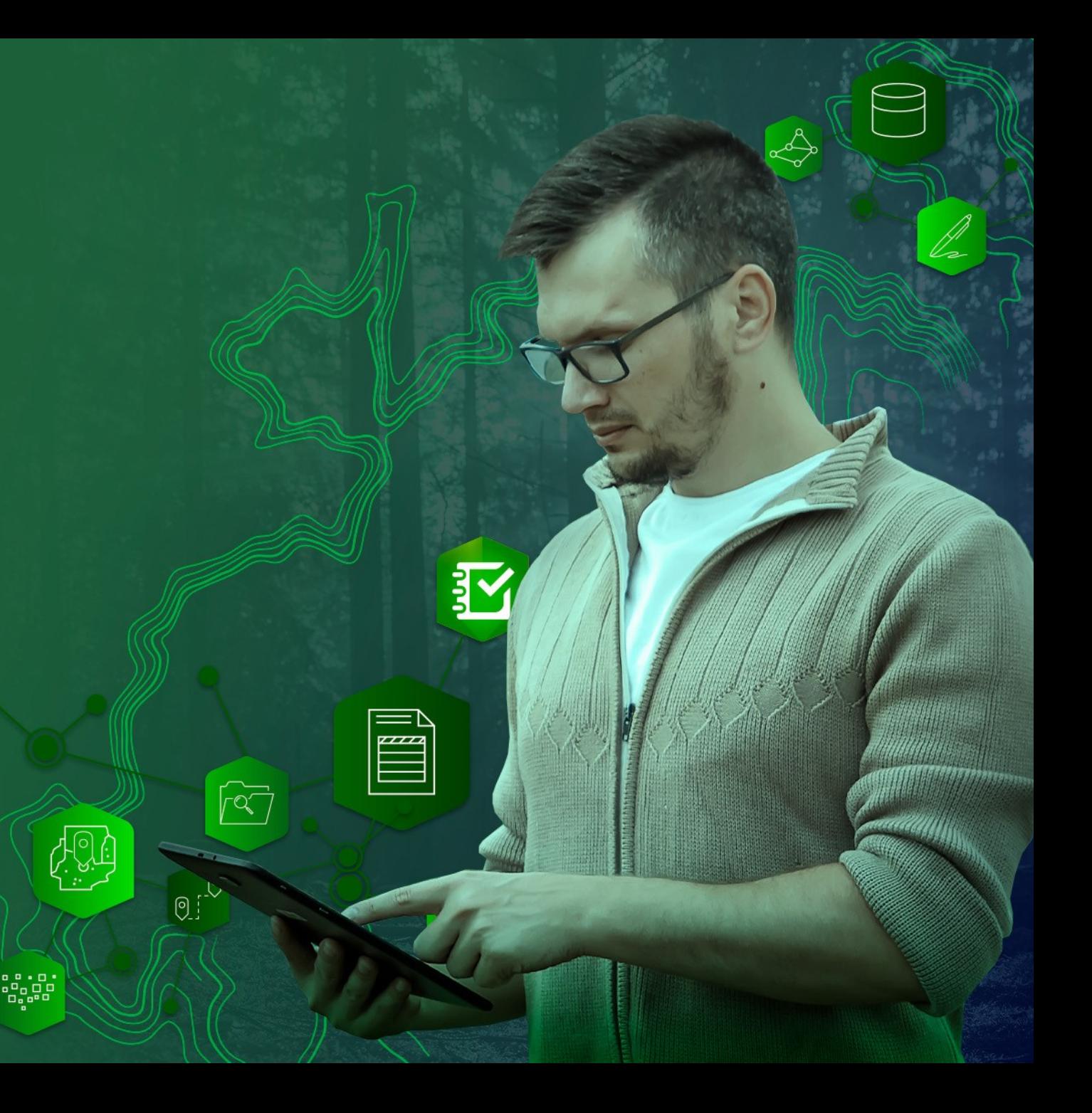

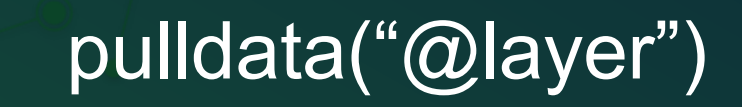

- Use pulldata("@layer") to query ArcGIS layers and tables
- Example: Calculate the name of the ecoregion for a given location

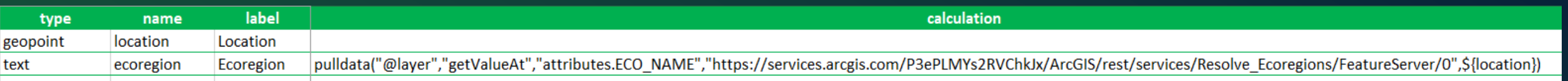

• See the **[Query a Feature Layer help topic](https://doc.arcgis.com/en/survey123/desktop/create-surveys/xlsformformulas.htm#ESRI_SECTION1_BB97985CAFB740EE8AEF99EFD6E238E3) for more details** 

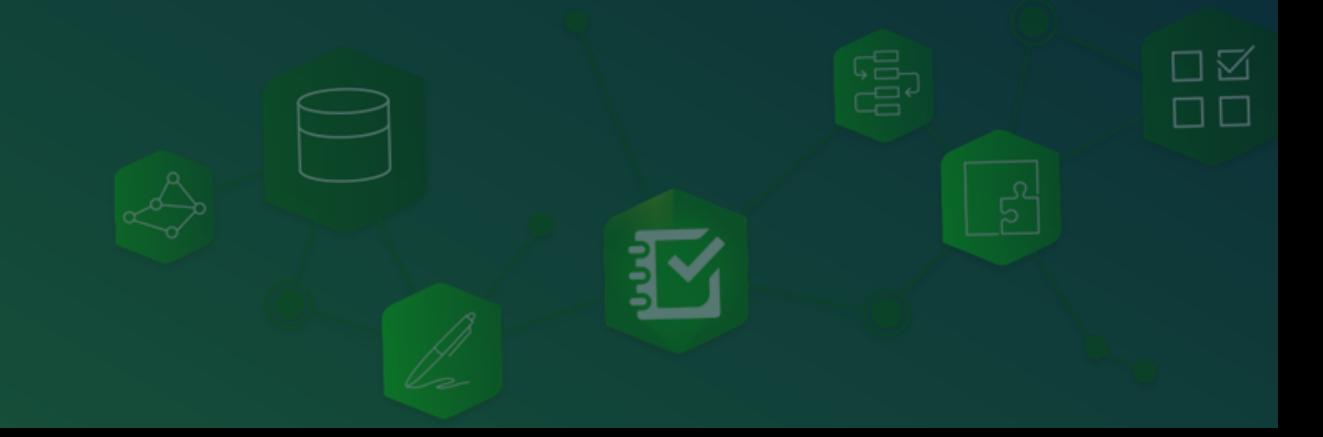

# Demo With Survey123 Connect

#### **Report Oiled Wildlife**

Use this form to report the location of oiled wildlife affected by the recent oil spill event.

 $\checkmark$ 

Warning: DO NOT pick up, touch or approach oiled wildlife.

The best help you can provide is to report observations of oiled wildlife immediately using this form.

To avoid oiled wildilfe feeling threatened, never get closer than 30 feet.

Report date and time

图 8/24/2023

**Q** 02:31 PM

#### Location of oiled wildlife\*

Laguna Beach State Marine Reserve

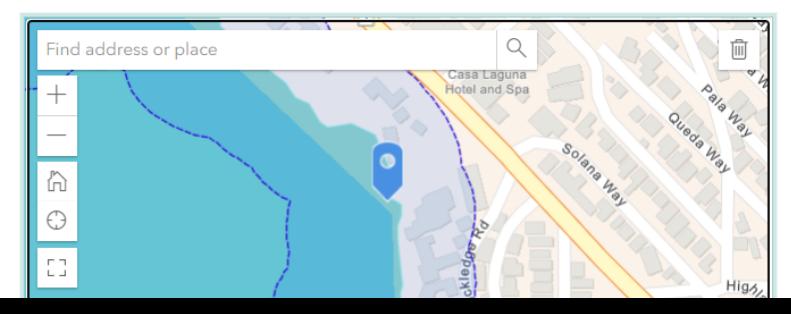

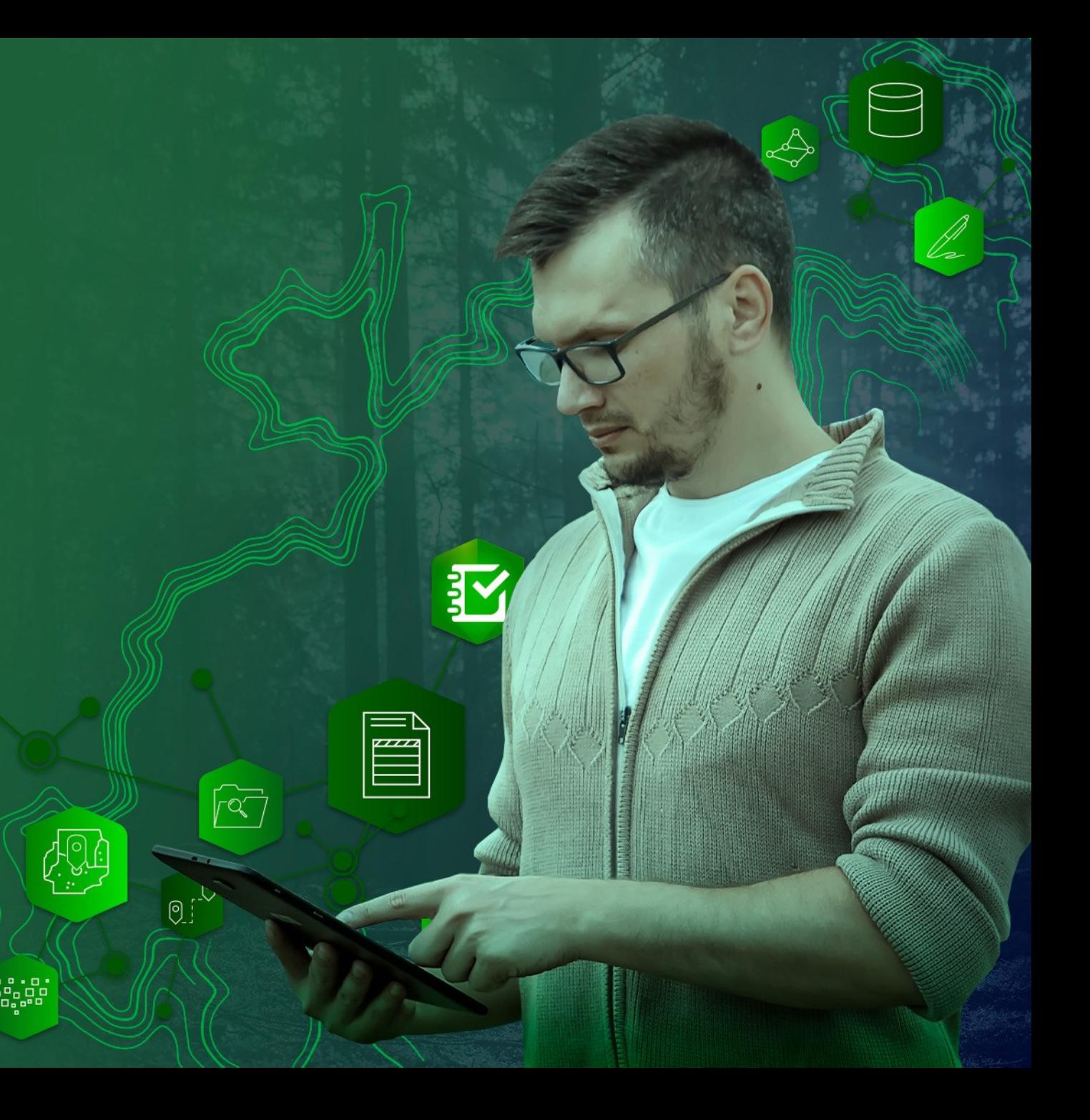

### **Considerations**

- Not all layers in the Living Atlas can be used for calculations
	- Feature layers and map layers with query capabilities: Yes
	- Everything else (image services, scenes, tiled layers…): No
- Calculations do not work if you are disconnected
	- Not a problem when using a Survey 123 web form
	- Important consideration when using the mobile app
- Always check the Terms of Use
	- Some layers require an ArcGIS login (cannot be shared publicly)
	- Read liability disclaimers and credit attribution requirements

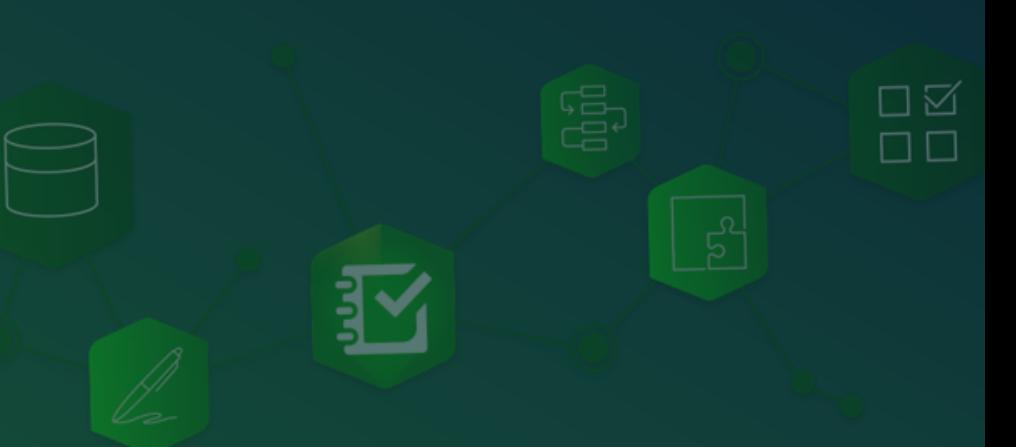

## Agenda

• Introducing Survey123 and Living Atlas

- And 3 ideas to make them work together!
- Step by Step demonstrations
	- Geo-Calculations
	- Dynamic lists
- A few tips and live Q&A

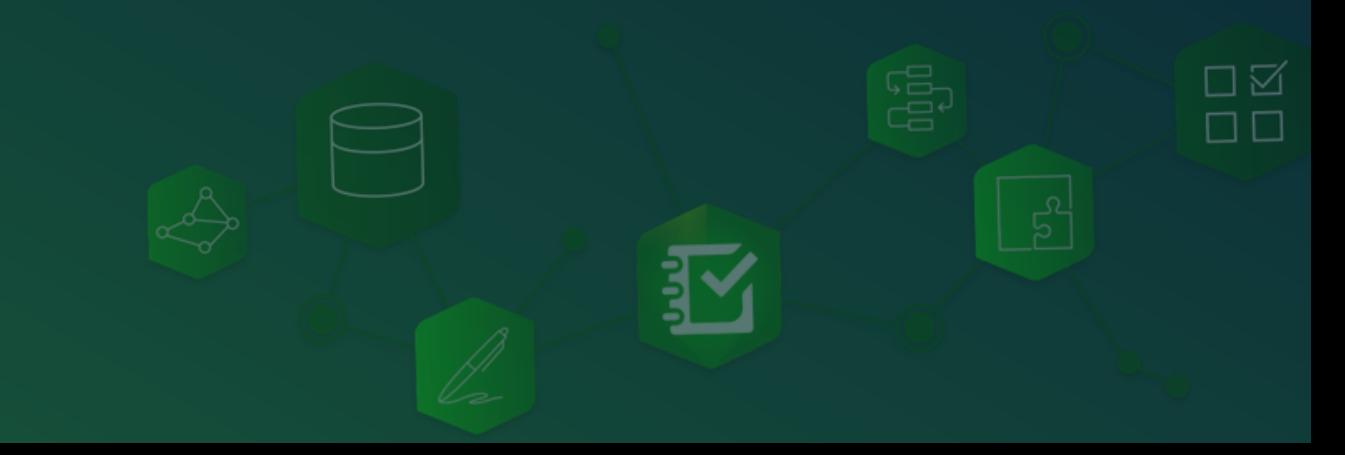

### Populate lists using Living Atlas content

- Administrative areas (Countries, Counties, Provinces...)
- Nearby weather stations, fire incidents…

This form is used to document invasive plants The list of species feeds from the US Forest Service National Invasive Plant

Inventory Protocol. Only species within 30 miles of the user's location as shown

#### Where did you see the invasive species?\*

County: San Bernardino County TNC Region: California South Coast

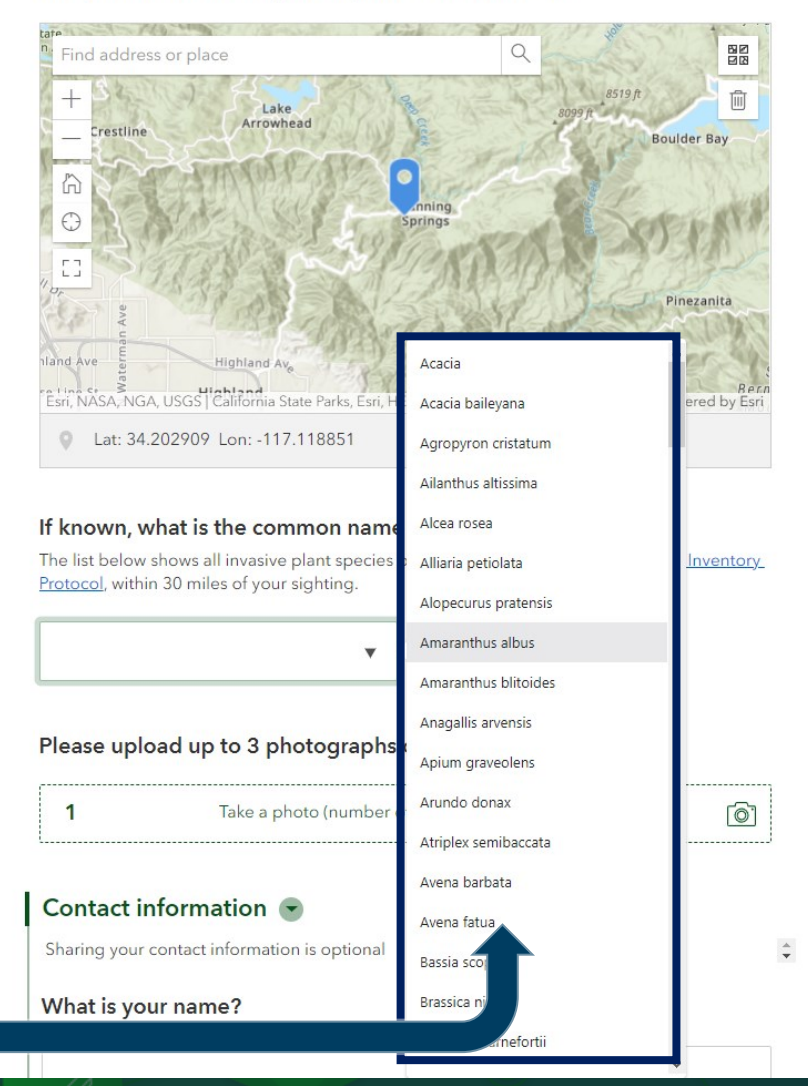

M

# Demo

### With the web designer

#### Where did you see the invasive species?\*

County: San Bernardino County TNC Region: California South Coast

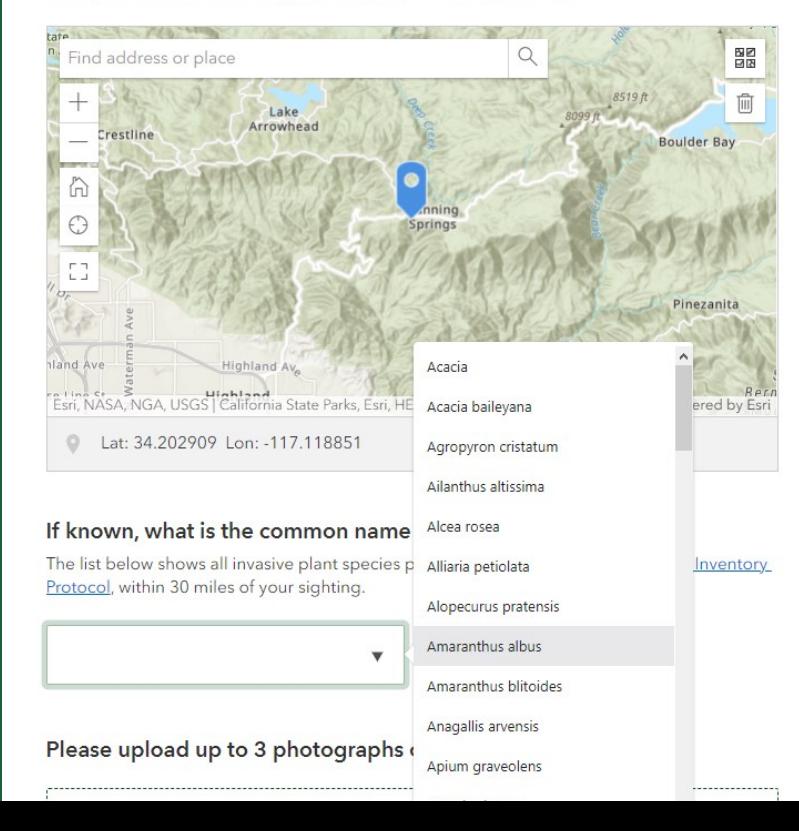

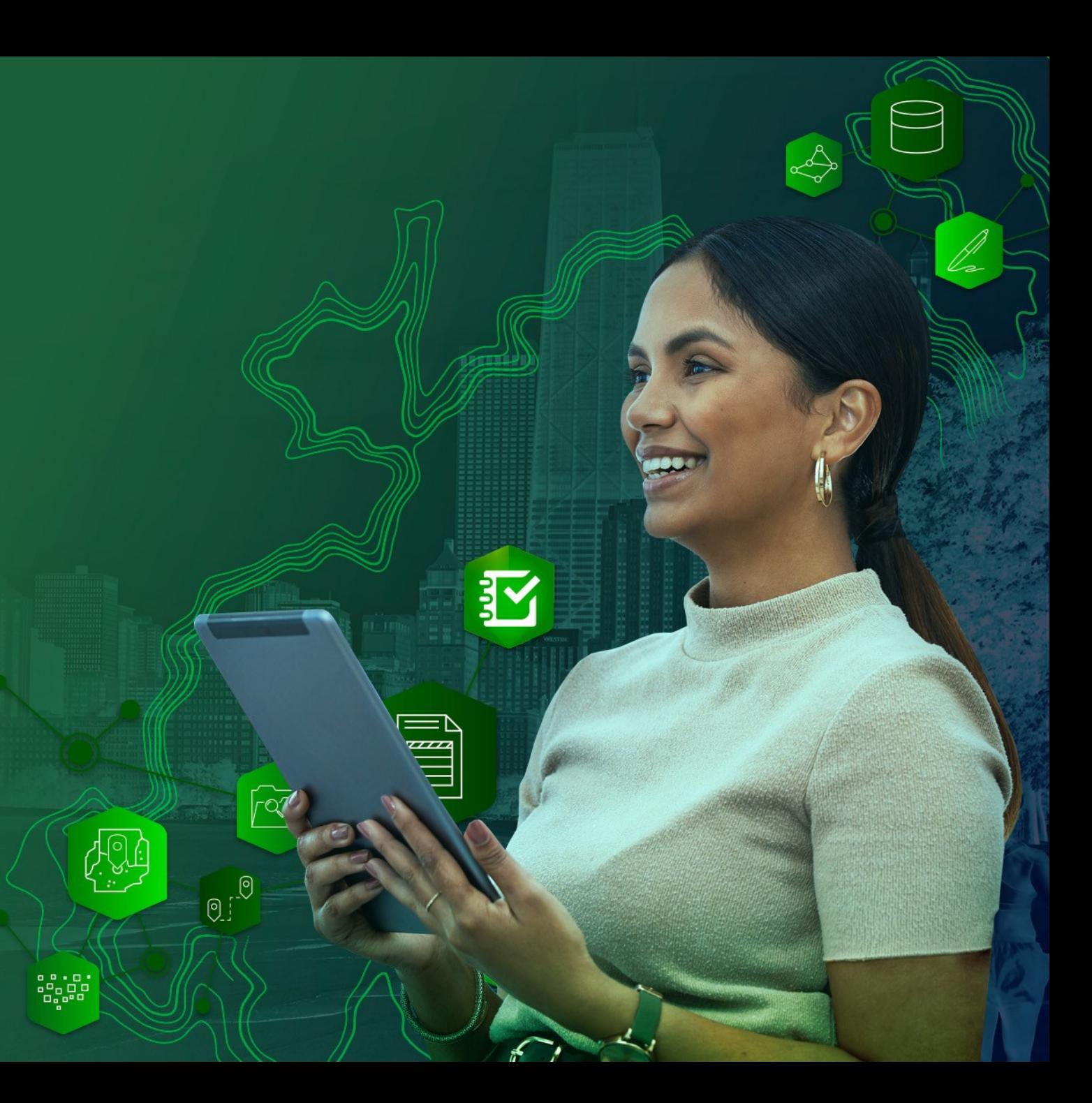

# With Survey123 Connect Demo

Where did you see the invasive species?\*

County: San Bernardino County TNC Region: California South Coast

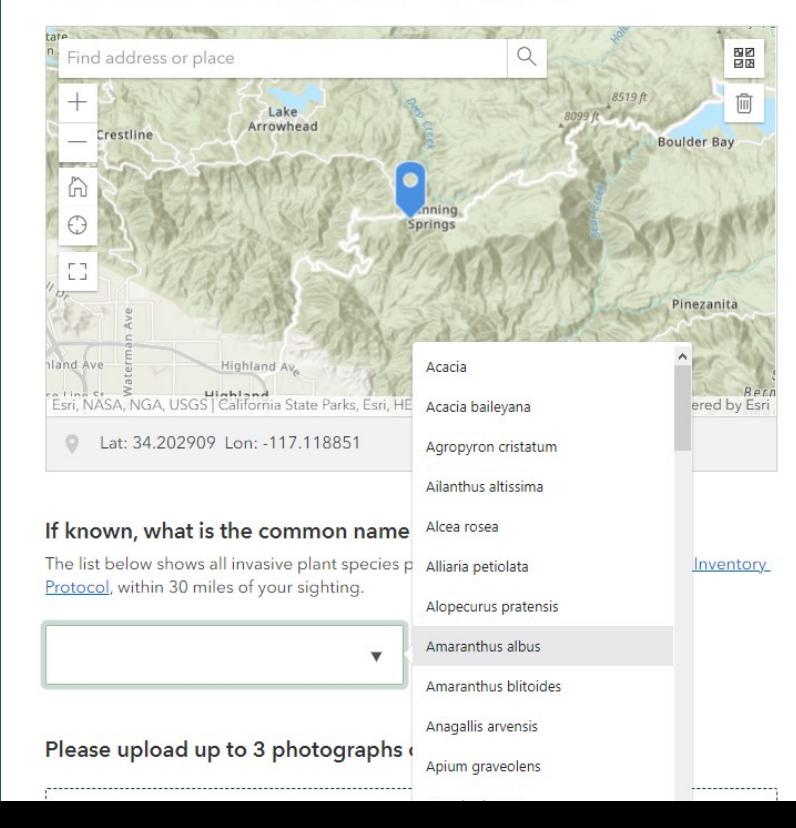

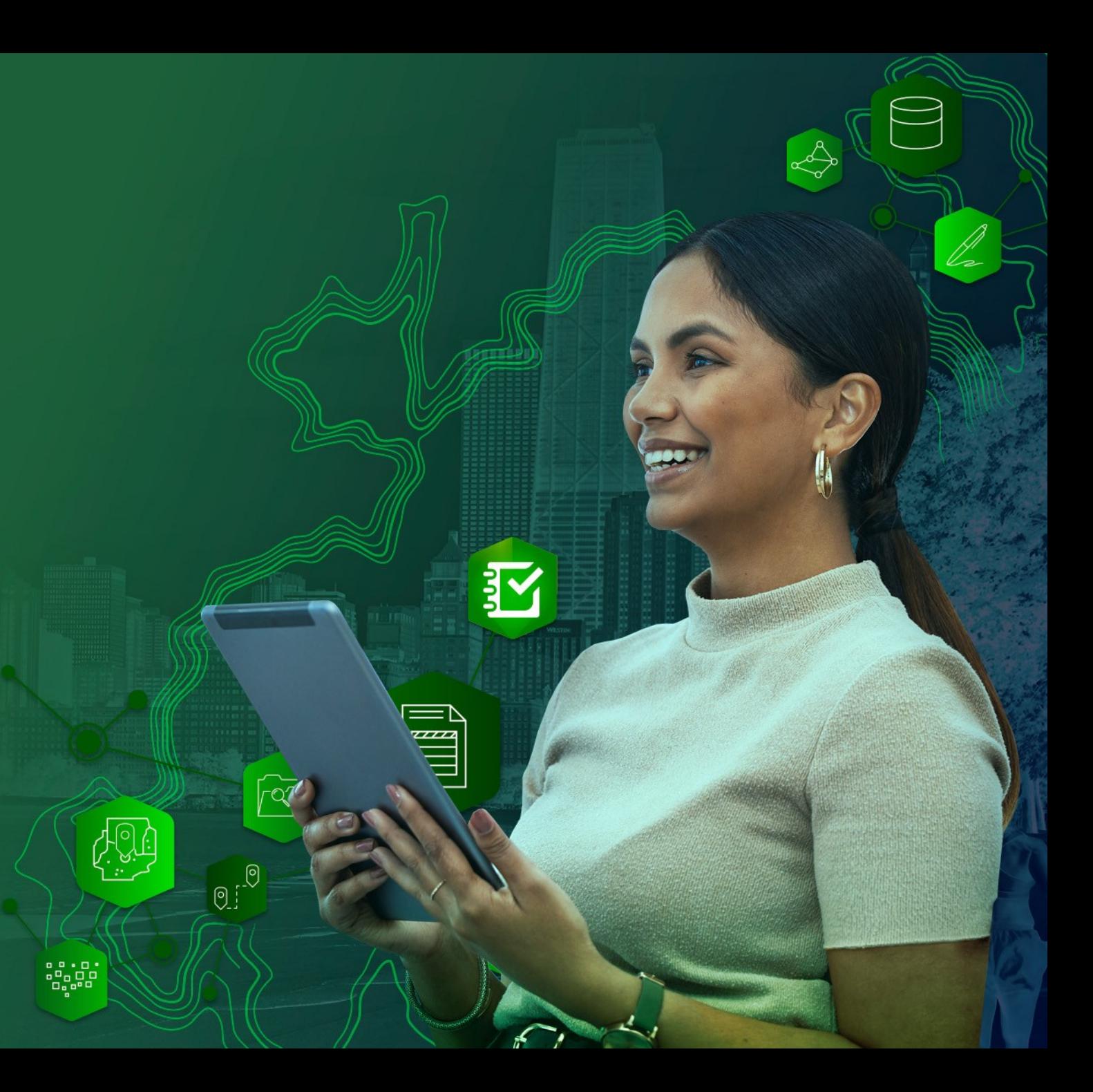

### search appearance

- Use the search appearance to populate a list from an ArcGIS layer query
- Example: Populate a list with all World countries

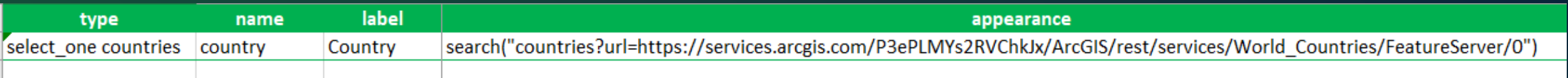

• See the **Search help topic** for more details

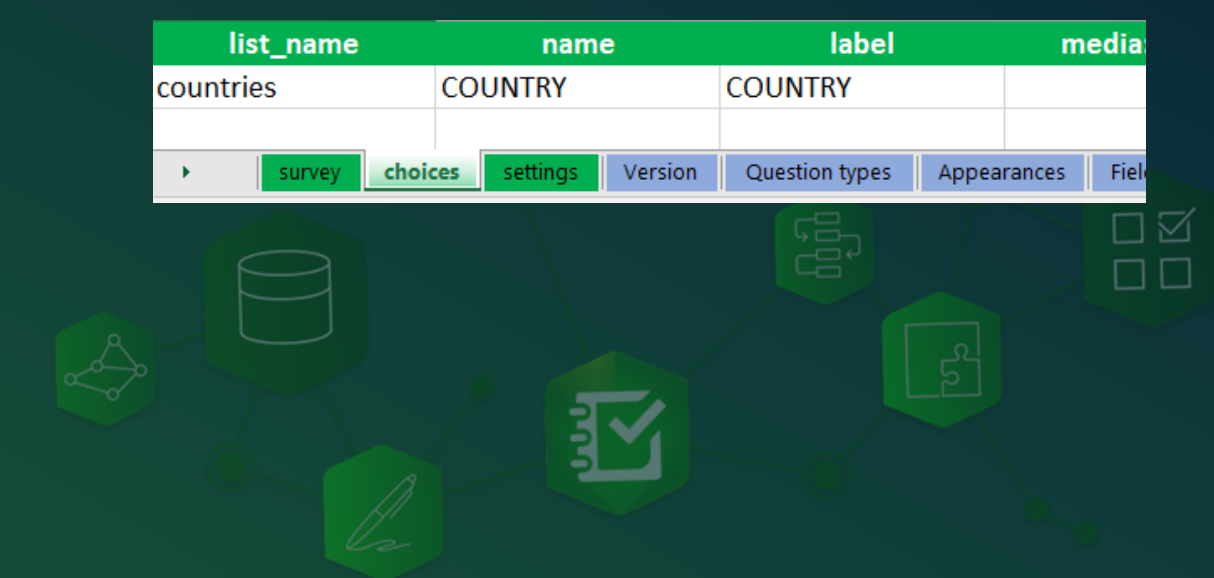

# With Survey123 Connect Demo

Where did you see the invasive species?\*

County: San Bernardino County TNC Region: California South Coast

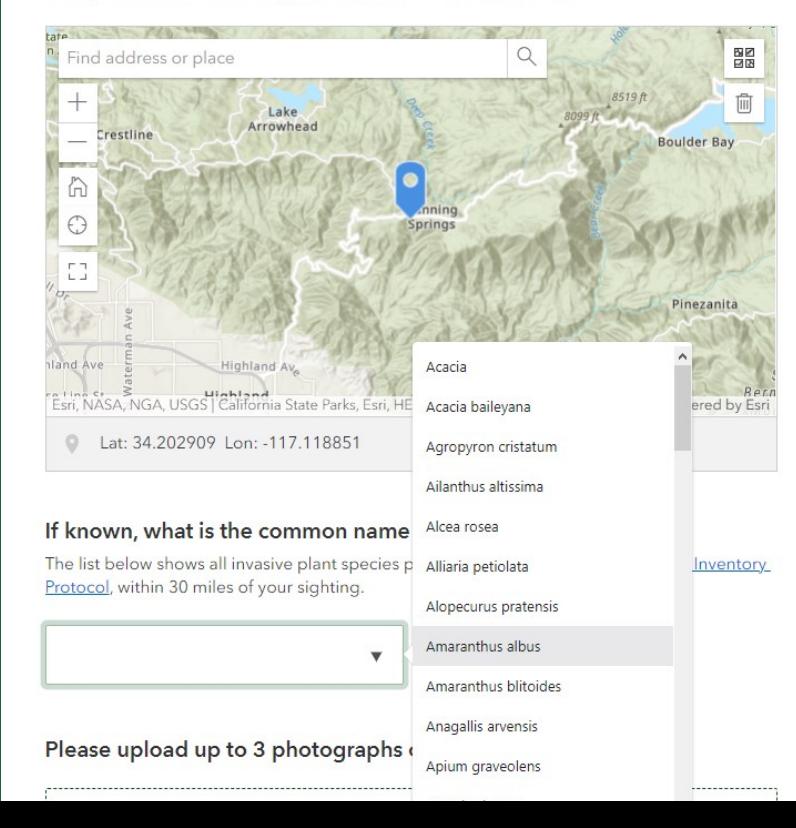

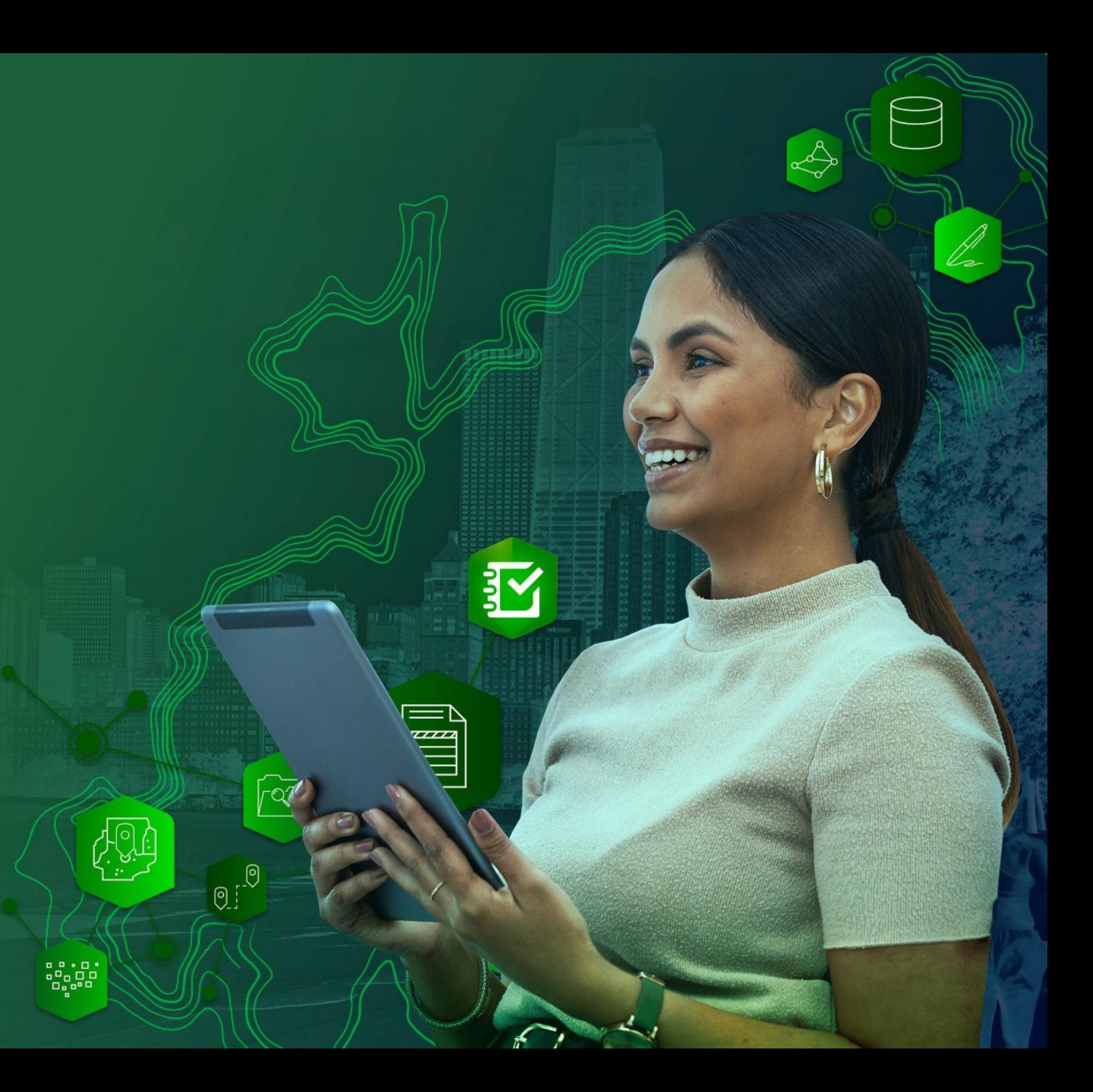

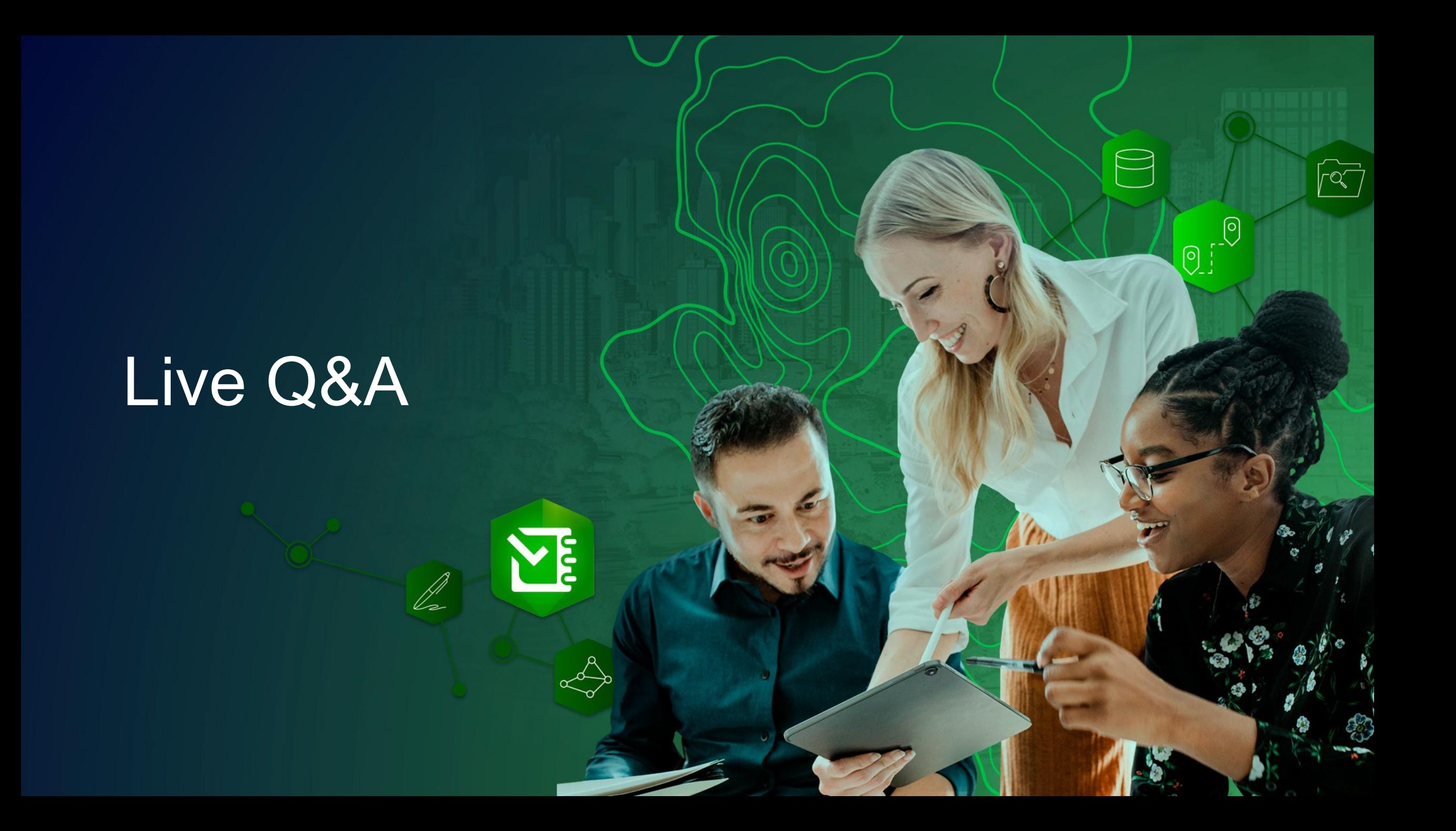

### **Resources**

- Recording of this webinar and Q&A will be posted in [Esri Community](https://community.esri.com/t5/arcgis-survey123-videos/bd-p/arcgis-survey123-videos)
- Using Survey123 and Living Atlas [blog post](https://community.esri.com/t5/arcgis-survey123-blog/survey123-tricks-of-the-trade-leveraging-arcgis/ba-p/1321304/jump-to/first-unread-message)
- Survey123 Tricks of the Trade: Dynamic lists (Web Designer) [blog post](https://community.esri.com/t5/arcgis-survey123-blog/survey123-tricks-of-the-trade-dynamic-lists-web/ba-p/1297811)
- Survey123 Tricks of the Trade: *pulldata("@layer")* [blog post](https://community.esri.com/t5/arcgis-survey123-blog/survey123-tricks-of-the-trade-pulldata-quot-layer/ba-p/1224415)
- Building dynamic lists with the *search appearance* [blog post](https://community.esri.com/t5/arcgis-survey123-blog/dynamic-choice-lists-using-search-appearance/ba-p/1060838)
- Configuring choice filters with XLSForm [blog post](https://community.esri.com/t5/arcgis-survey123-blog/survey123-tricks-of-the-trade-choice-filters/ba-p/894046)
- [Query a Feature Layer help topic](https://doc.arcgis.com/en/survey123/desktop/create-surveys/xlsformformulas.htm#ESRI_SECTION1_BB97985CAFB740EE8AEF99EFD6E238E3)
- [Search help topic](https://doc.arcgis.com/en/survey123/desktop/create-surveys/xlsformsappearance.htm#ESRI_SECTION1_46A700D2AABF47F1AE4D5004762DB372)

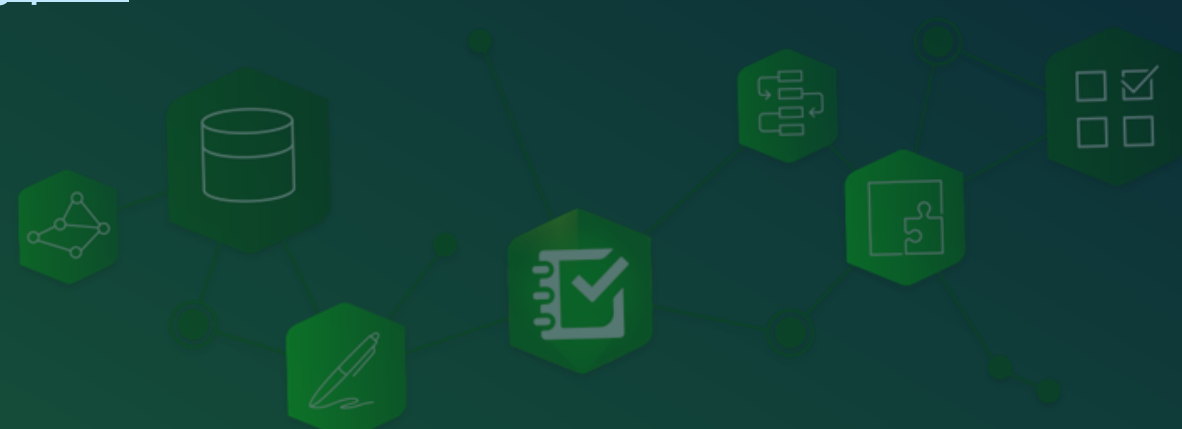

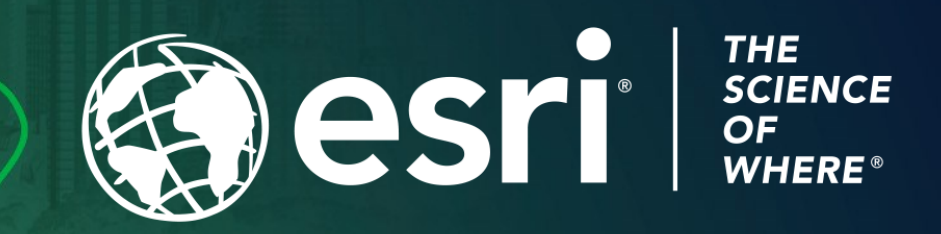

Copyright © 2023 Esri. All rights reserved.

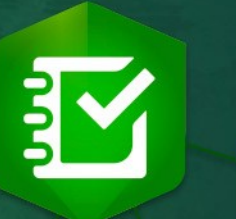

<u>CT</u>

 $\Theta$ 

 $\overline{R}$